# TotalView Debugger

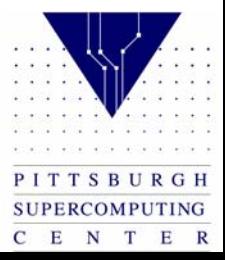

# Compile and Run

- Copy bug1.f from /tmp/training to your /tmp/username directory
- Compile with the –g option

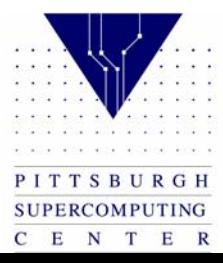

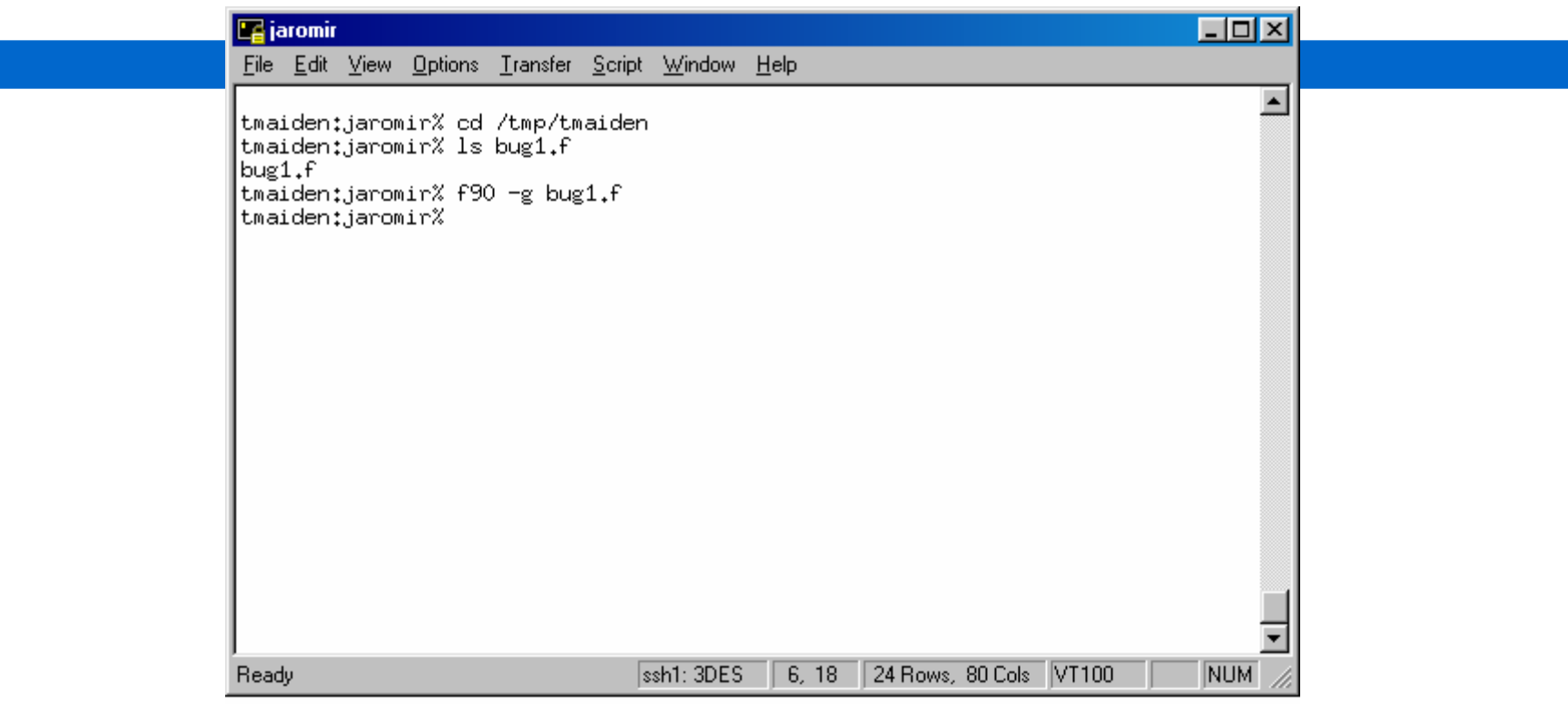

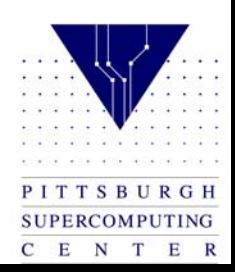

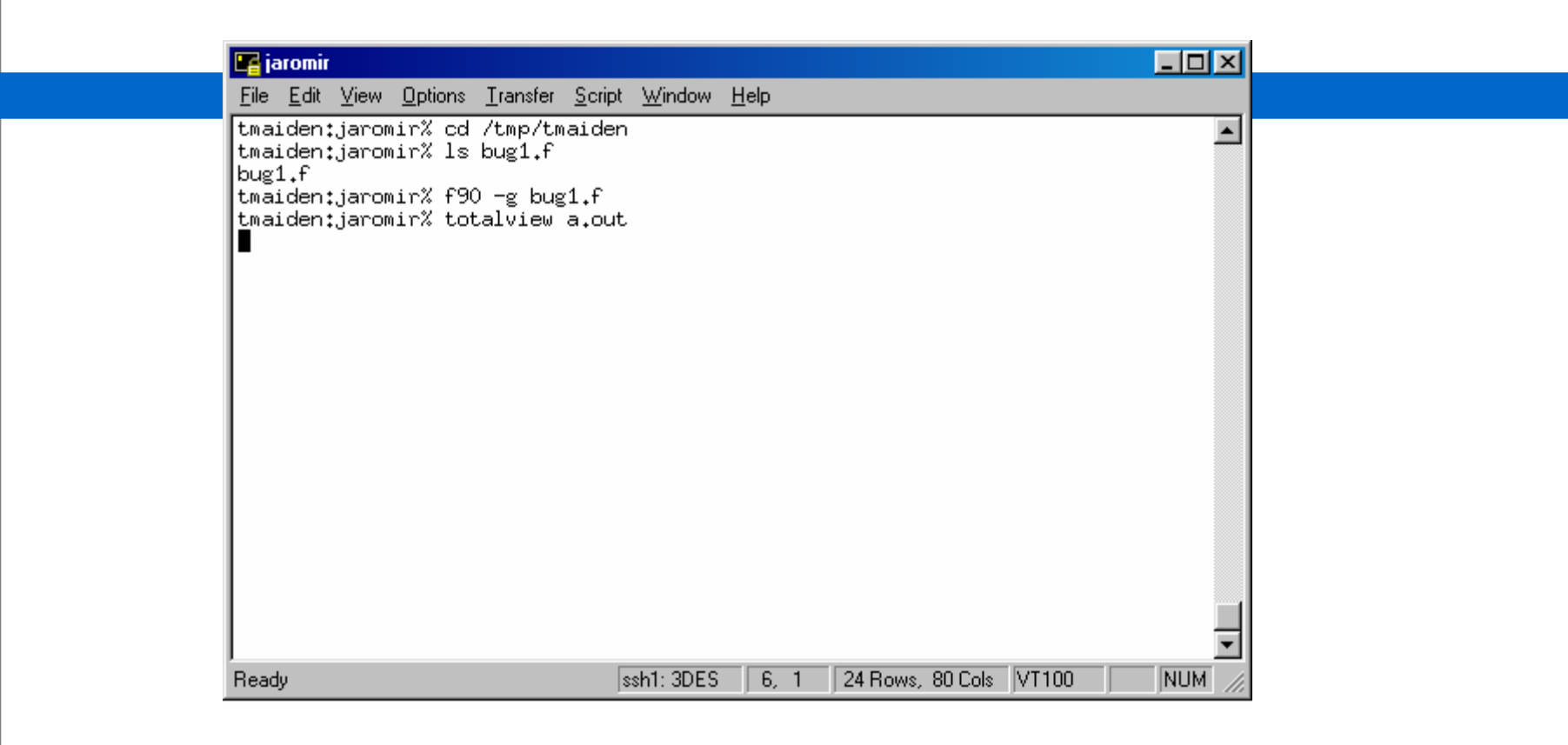

## Run the file with Totalview

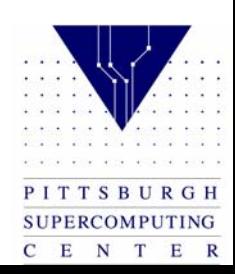

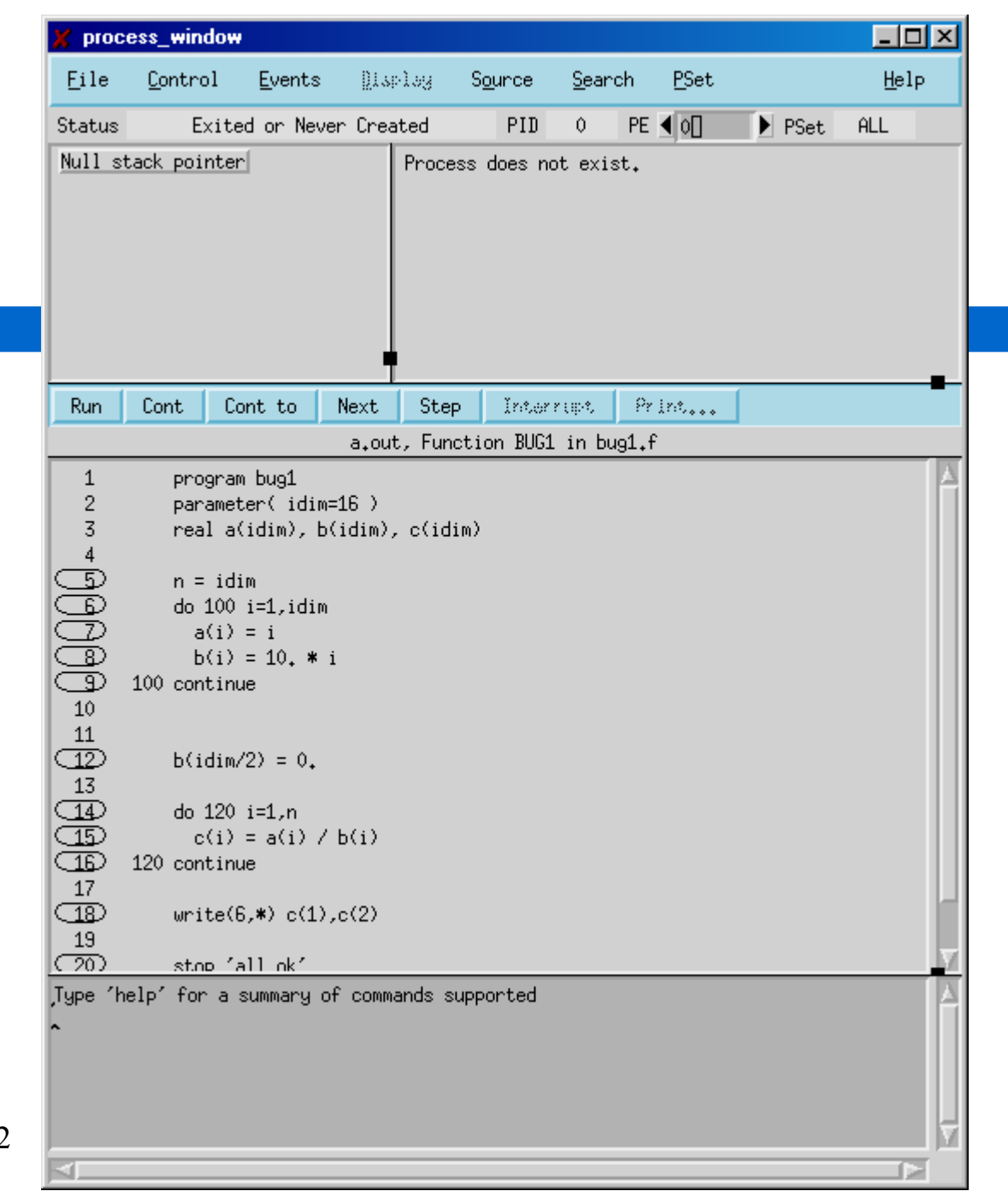

 $\mathbf{e}^{\prime}$  ,  $\mathbf{e}^{\prime}$  ,  $\mathbf{e}^{\prime}$  ,  $\mathbf{e}^{\prime}$  ,  $\mathbf{e}^{\prime}$  ,  $\mathbf{e}^{\prime}$  ,  $\mathbf{e}^{\prime}$ PITTSBURGH SUPERCOMPUTING  $\begin{array}{ccccccccc}\n\textbf{C} & \textbf{E} & \textbf{N} & \textbf{T} & \textbf{E} & \textbf{R}\n\end{array}$ 

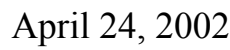

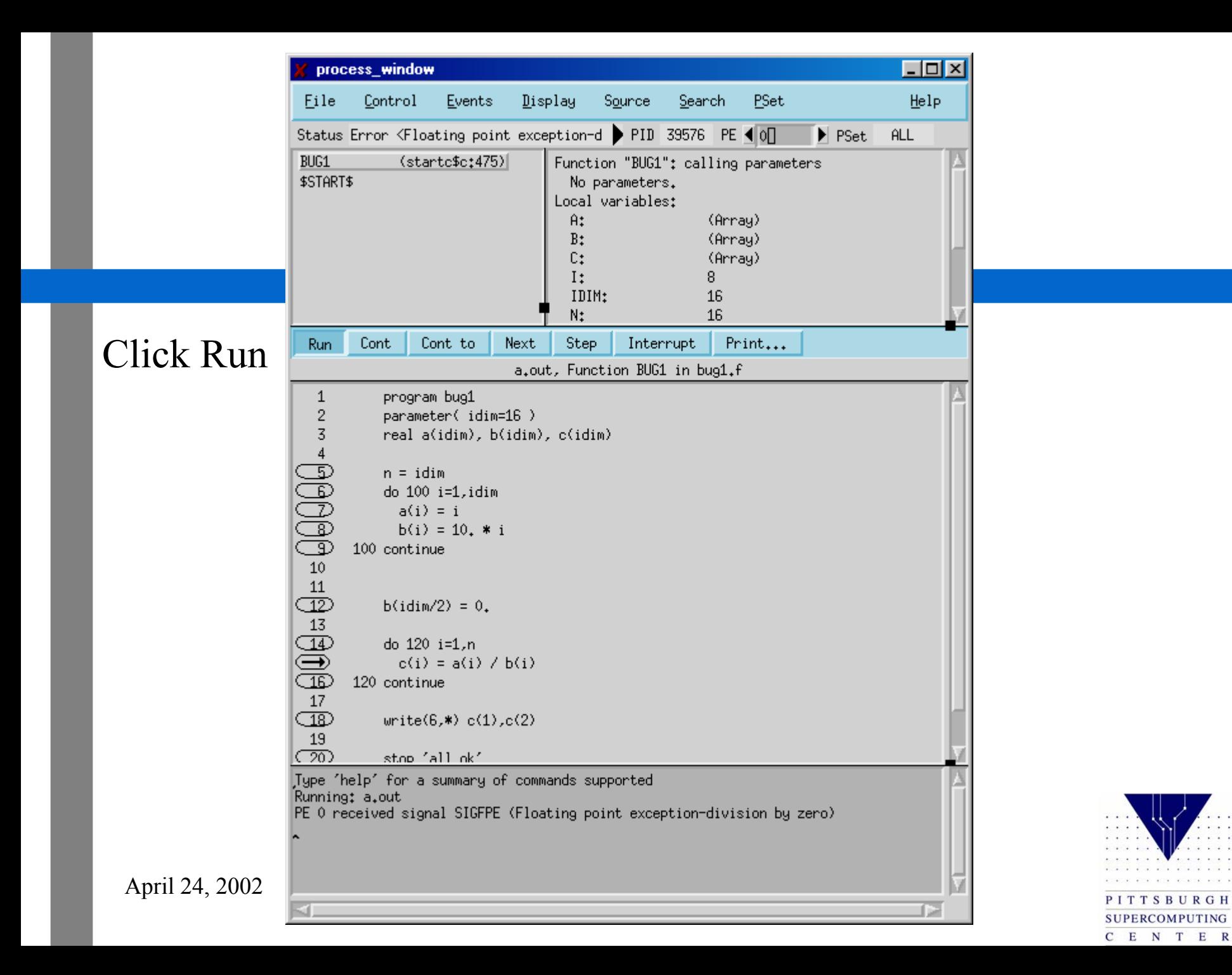

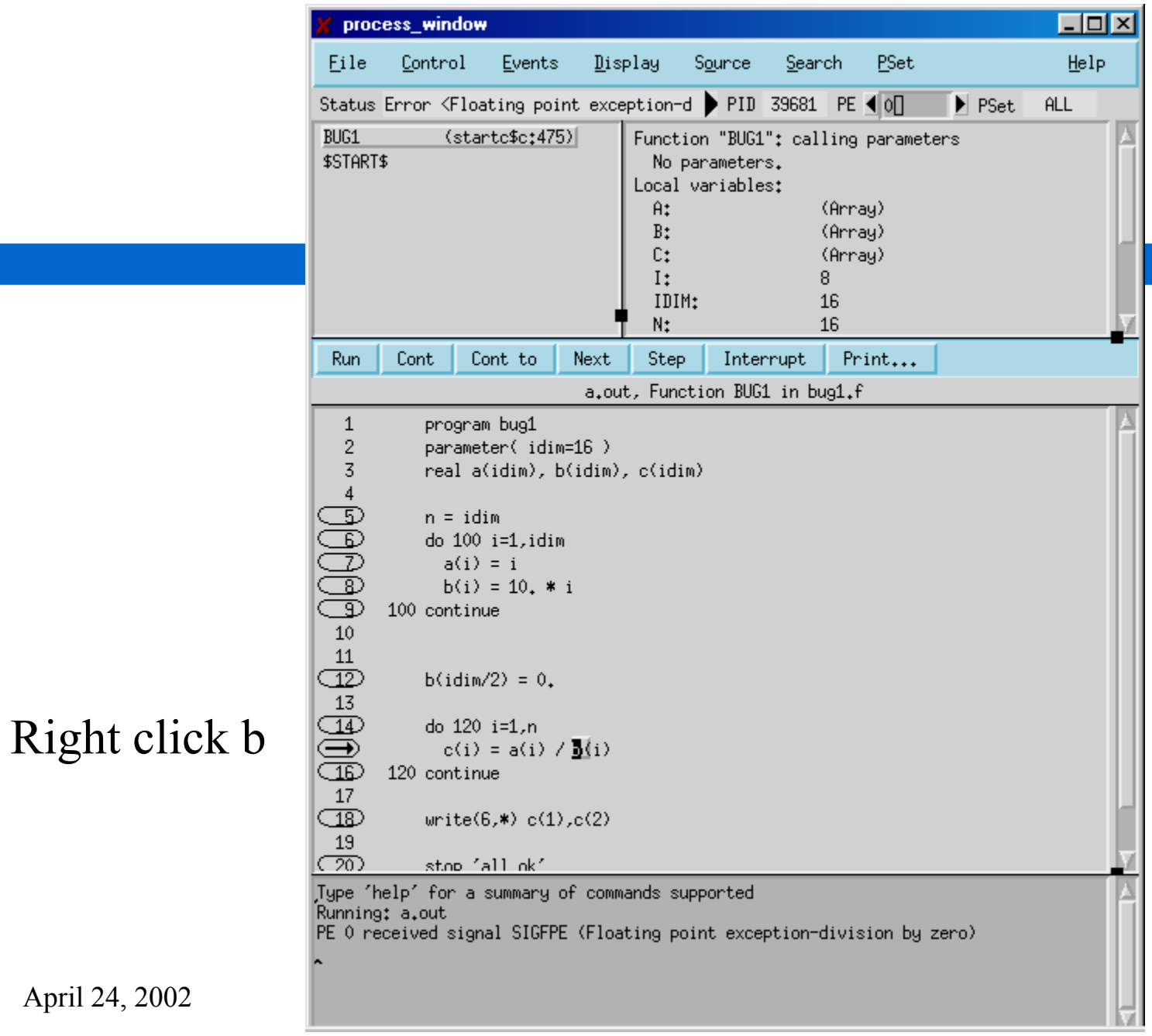

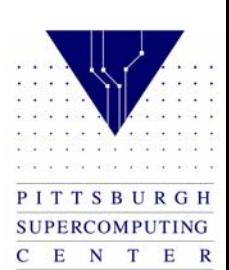

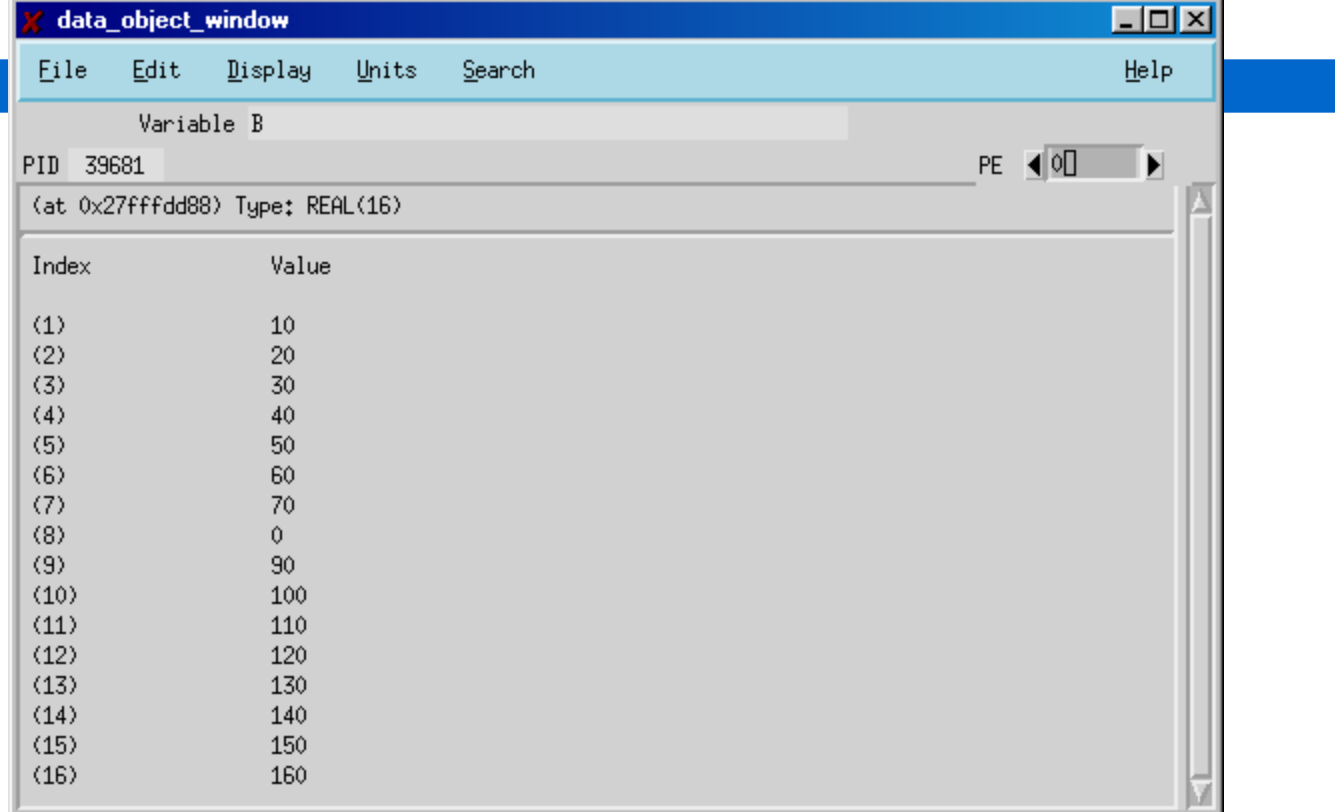

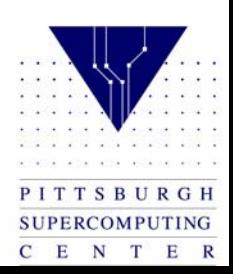

#### Select the 0

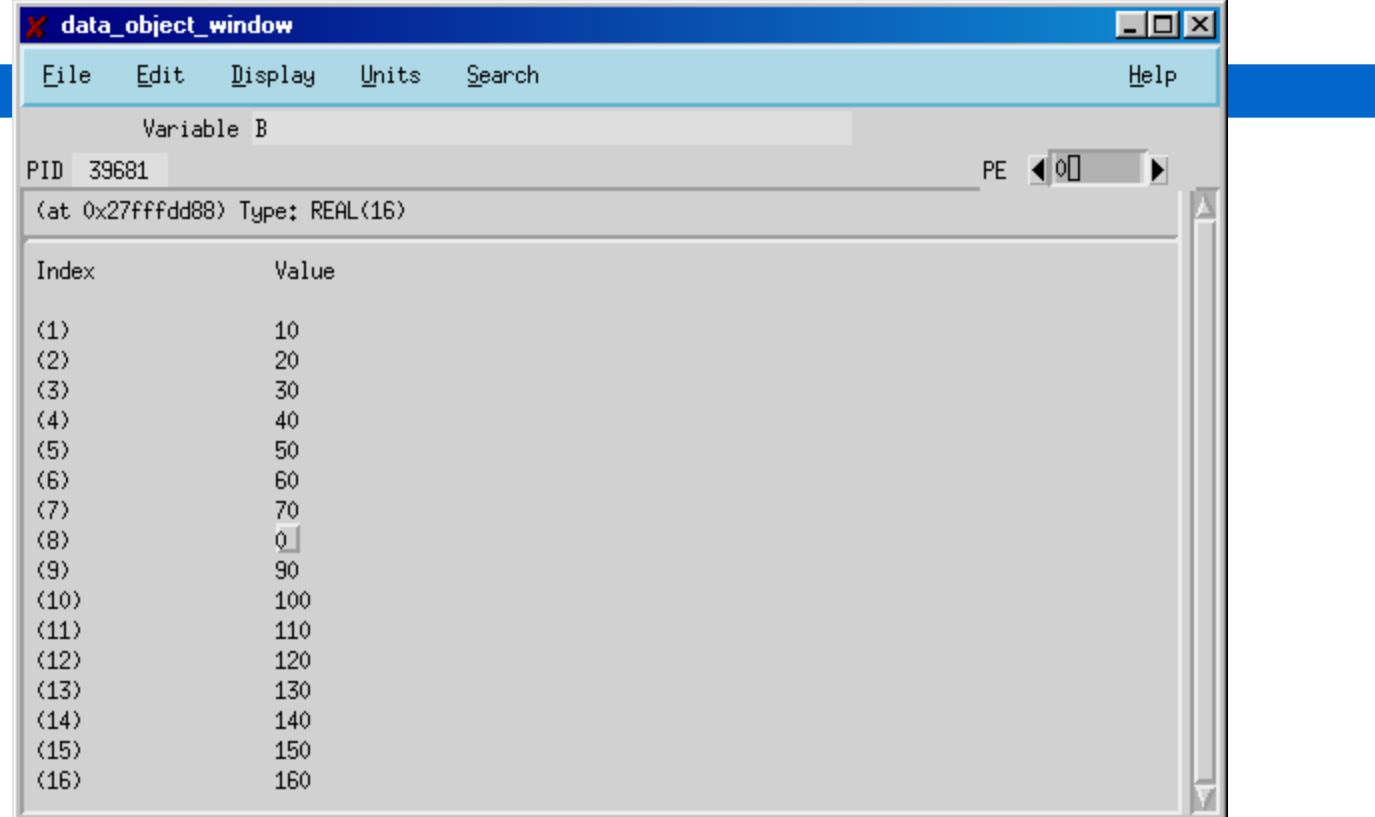

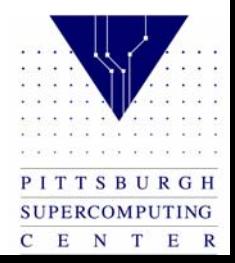

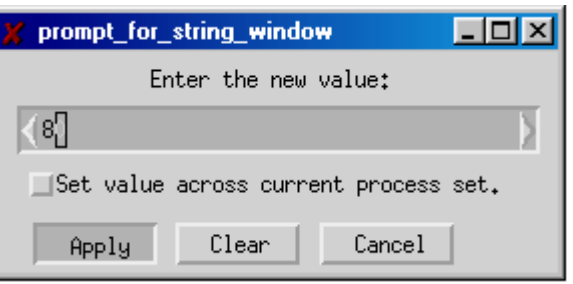

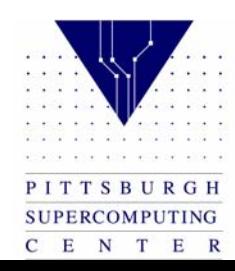

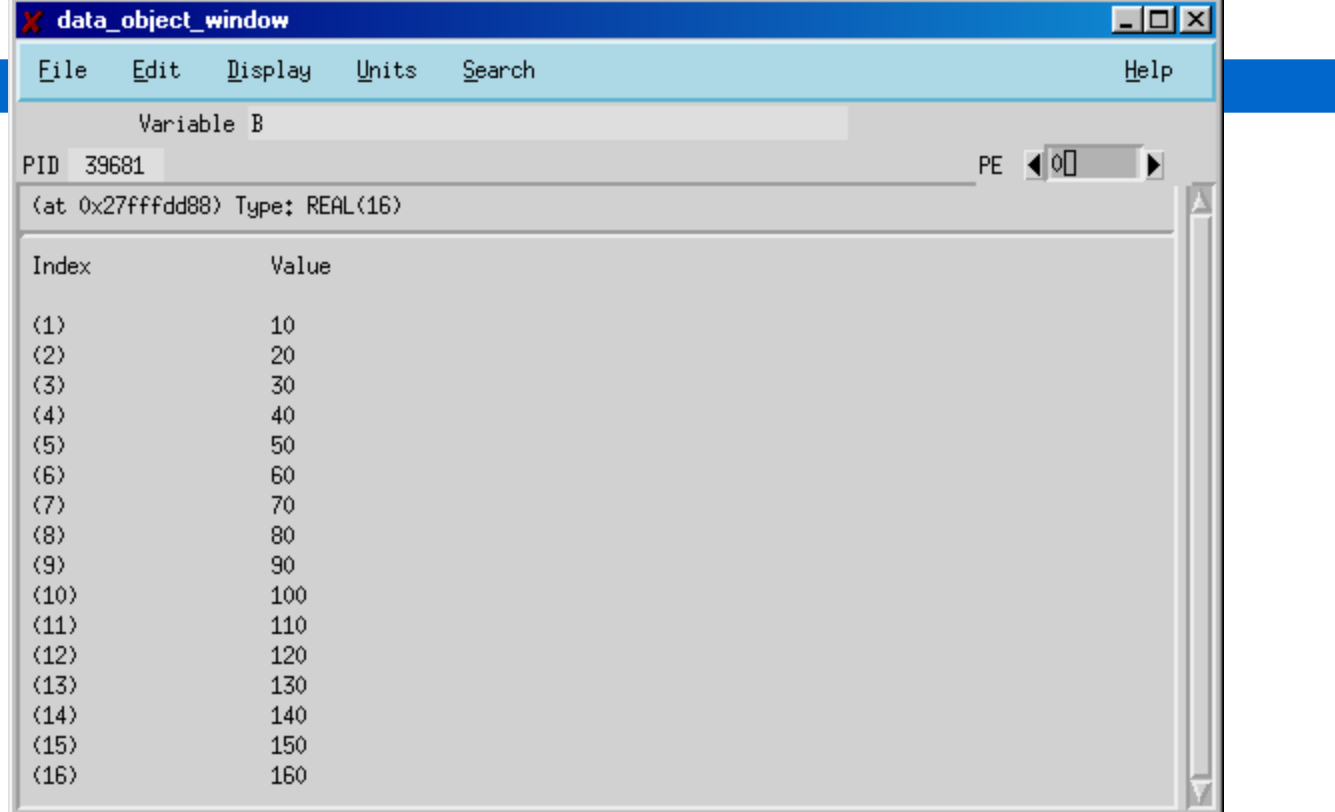

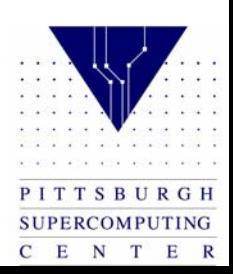

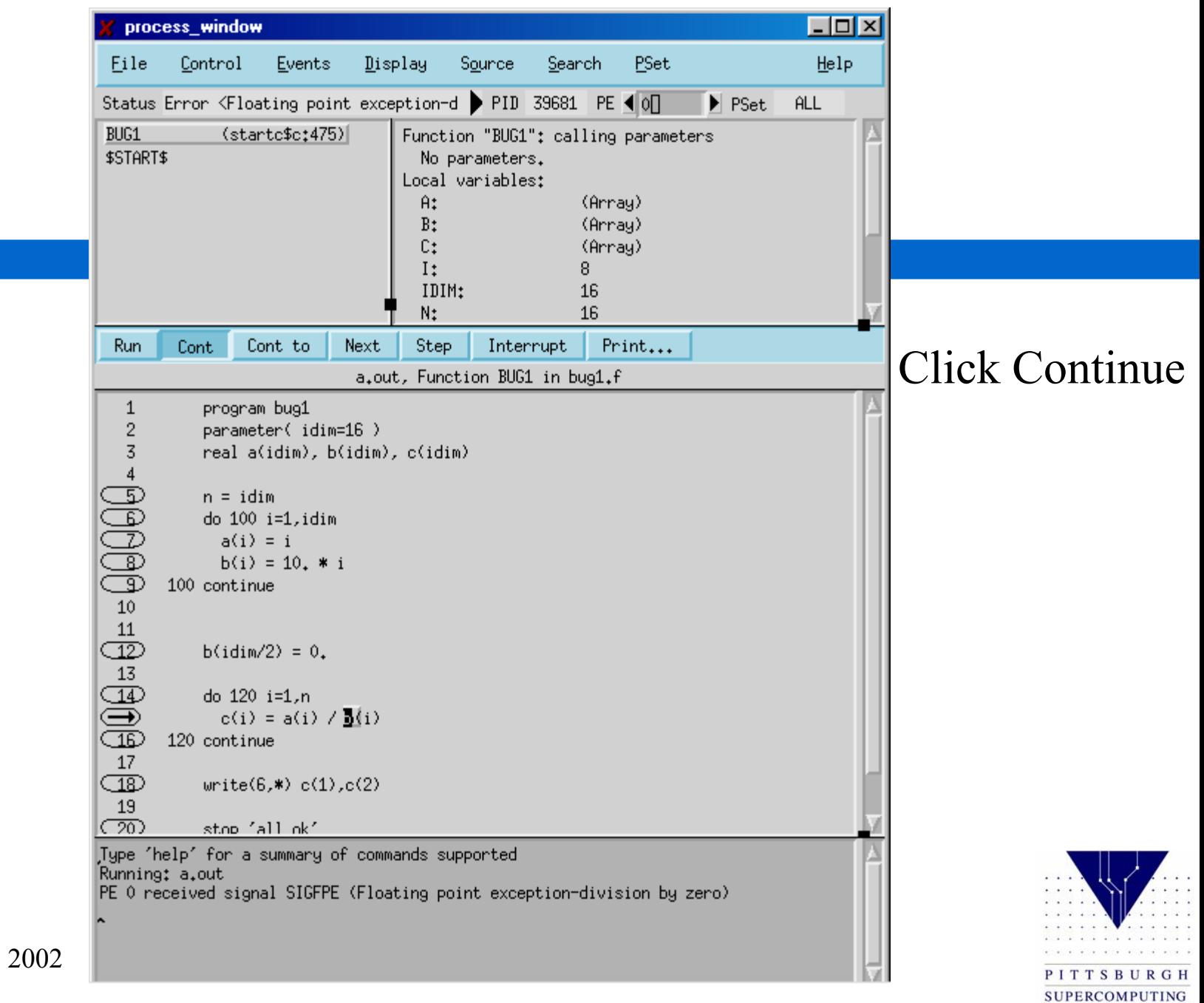

C E N T E R

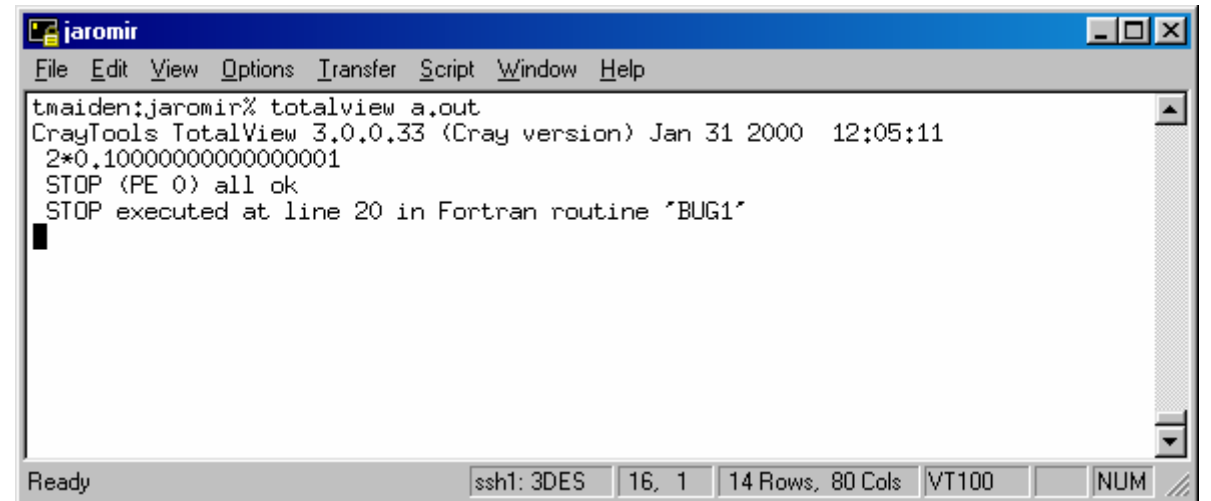

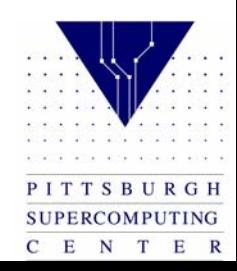

#### Compile the laplace example

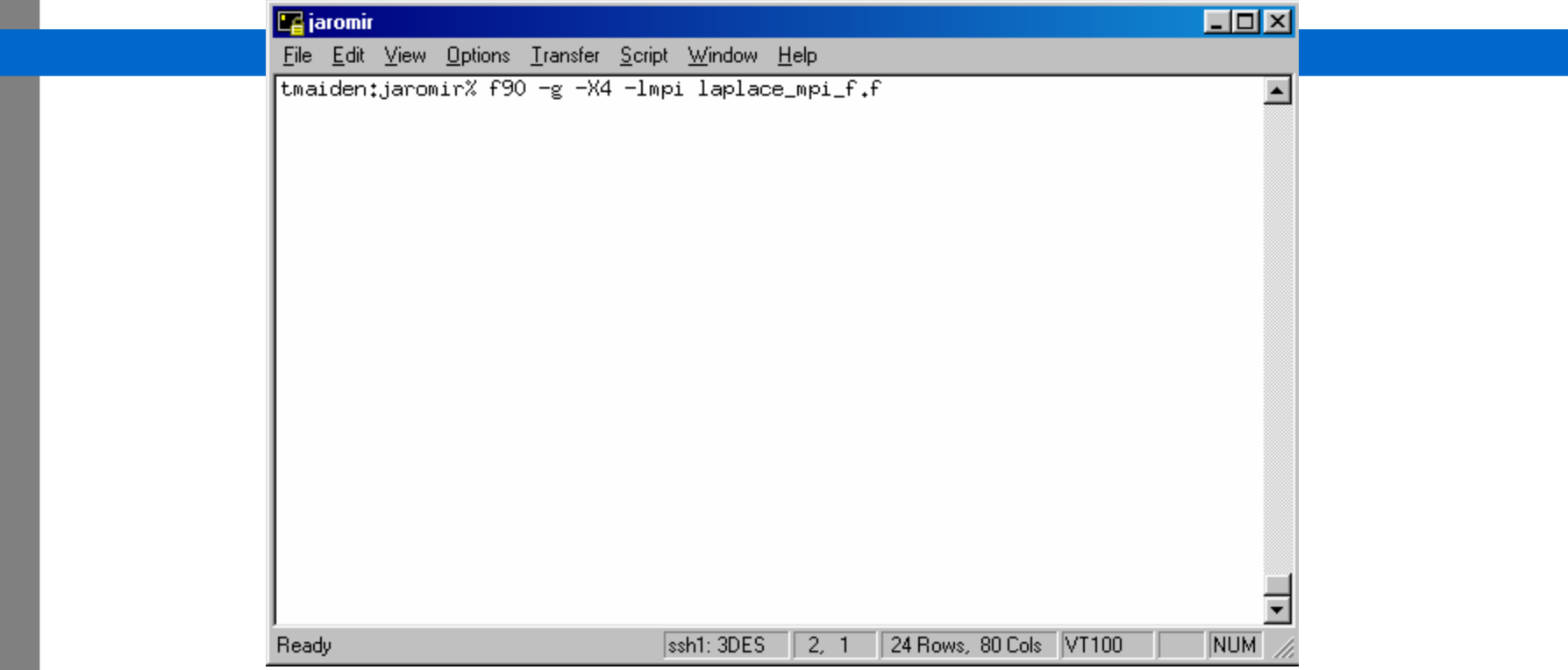

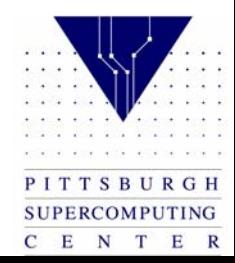

#### C version

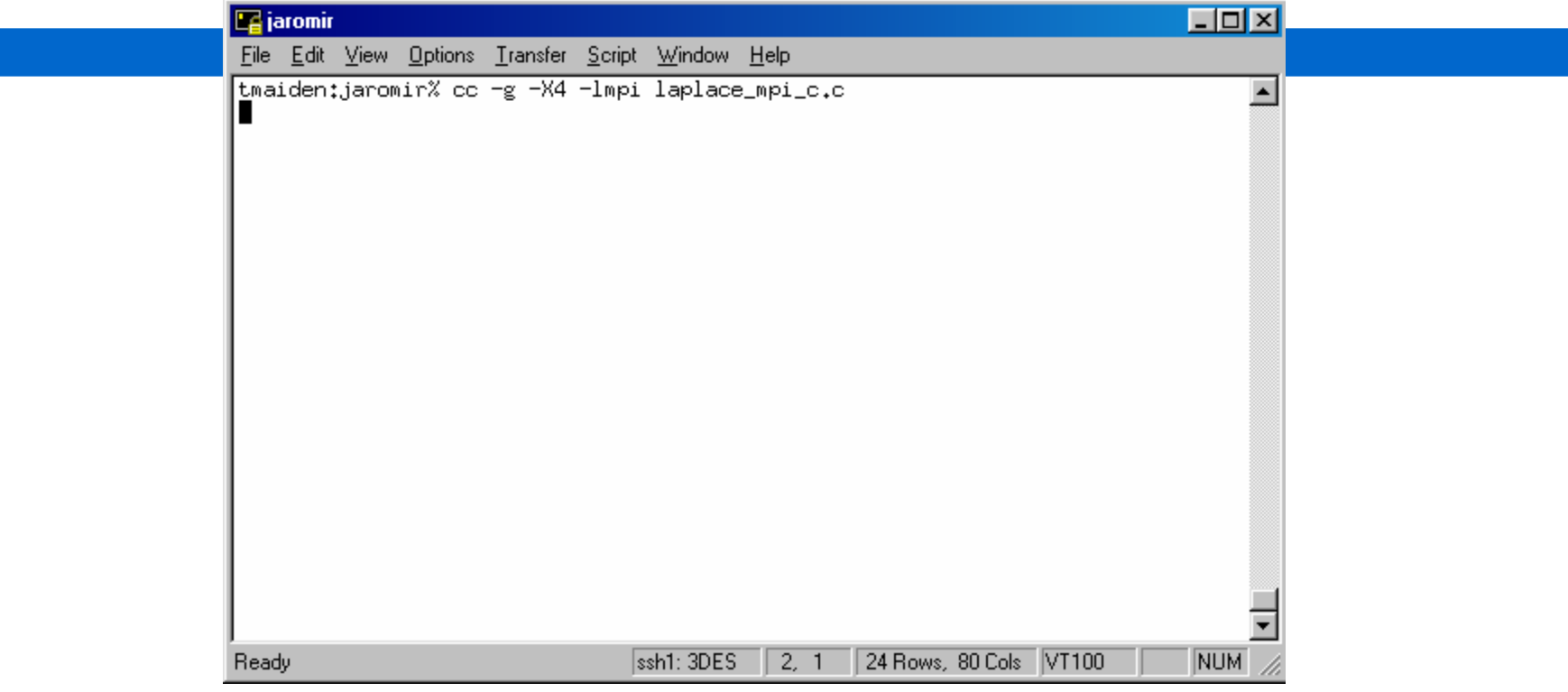

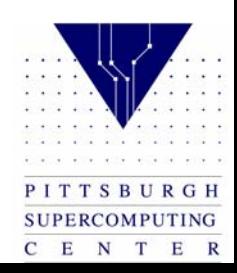

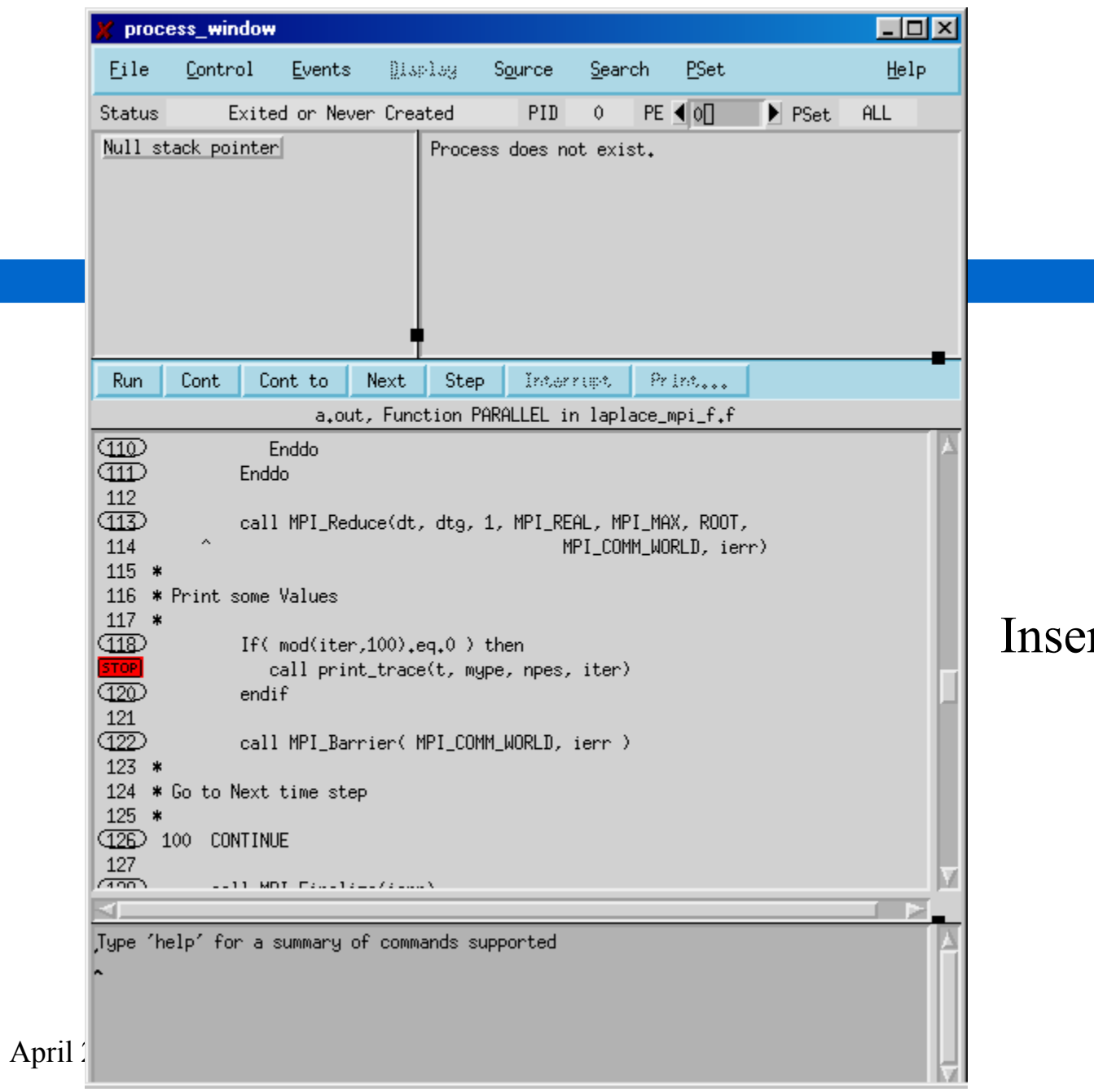

### rt a breakpoint

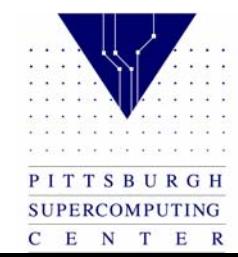

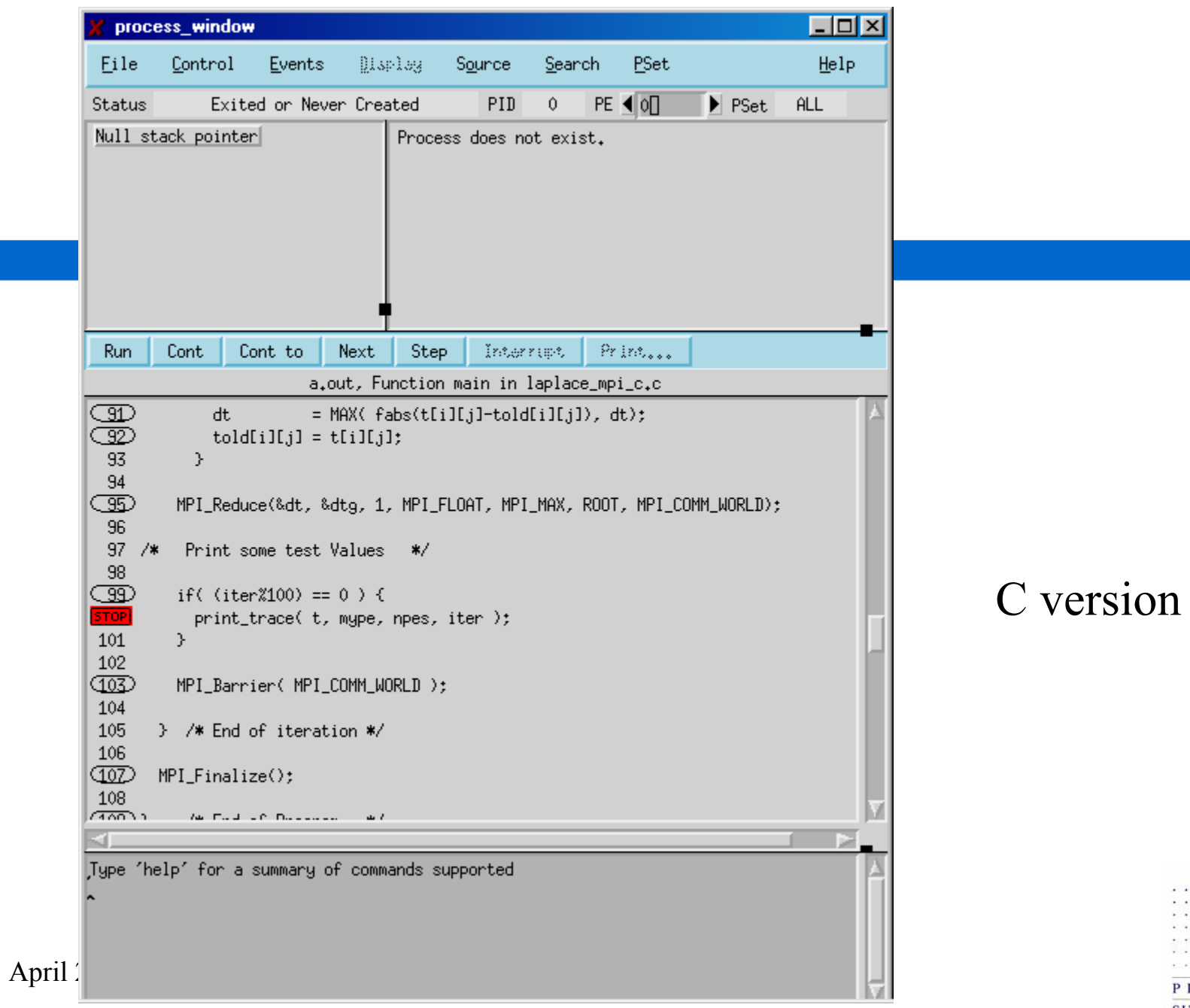

 $\mathcal{C}(\mathcal{A},\mathcal{A},\mathcal{A},\mathcal{A},\mathcal{A},\mathcal{A})$ PITTSBURGH SUPERCOMPUTING  $\begin{array}{ccccccccc}\n\hline\nC & E & N & T & E & R\n\end{array}$ 

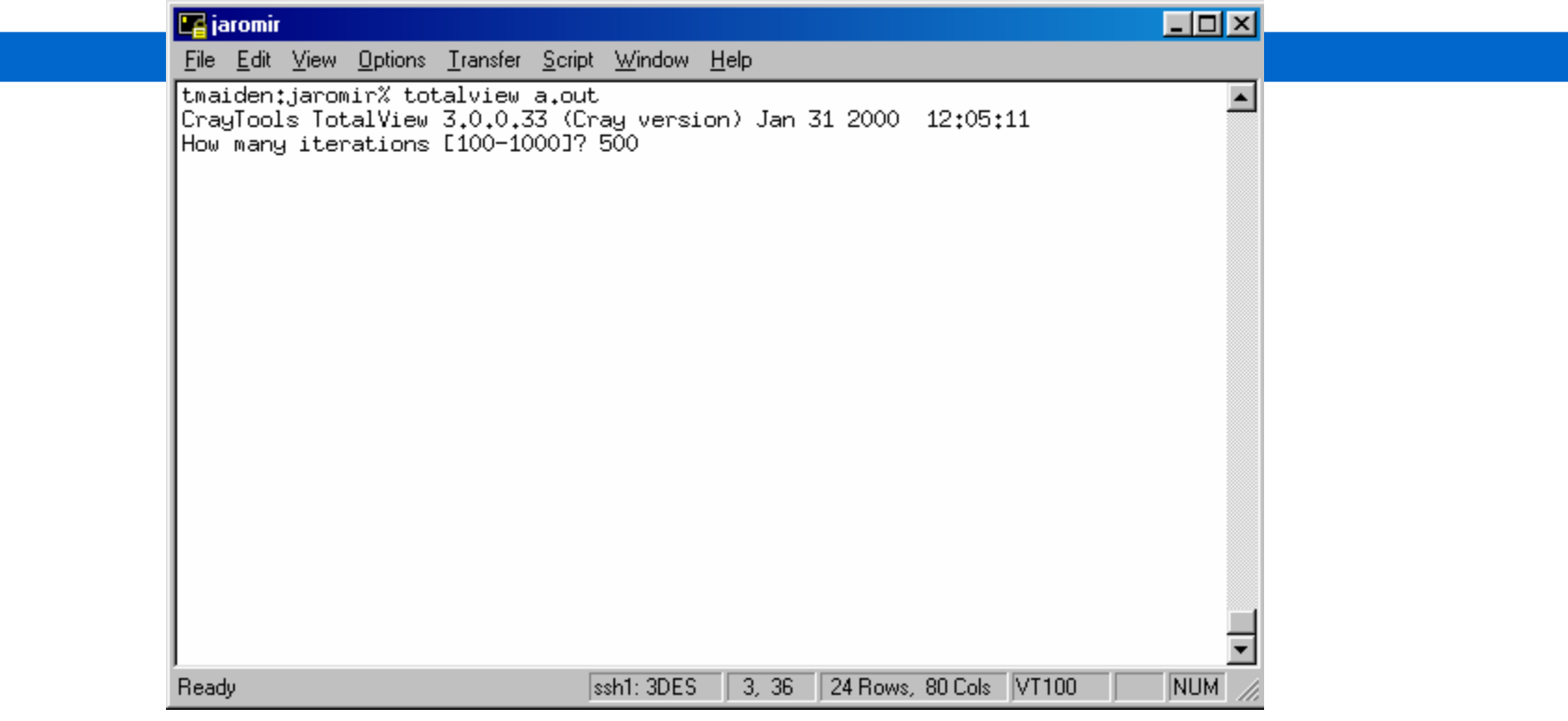

#### Enter the number of iterations

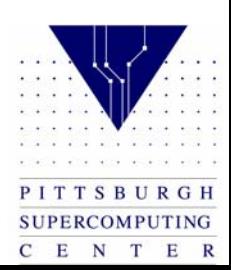

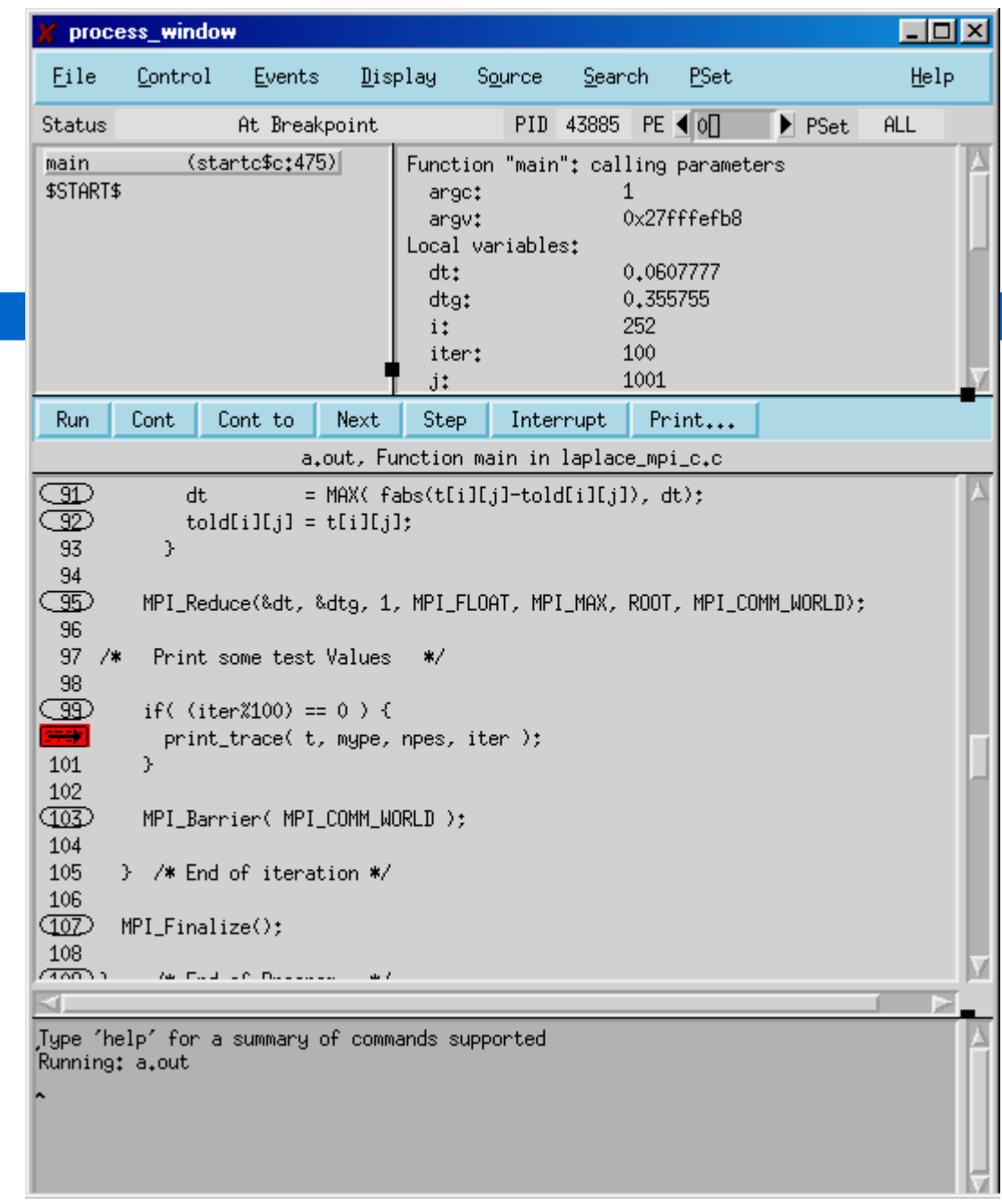

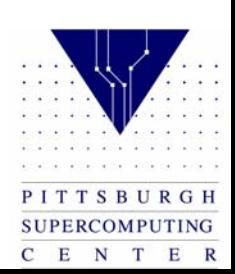

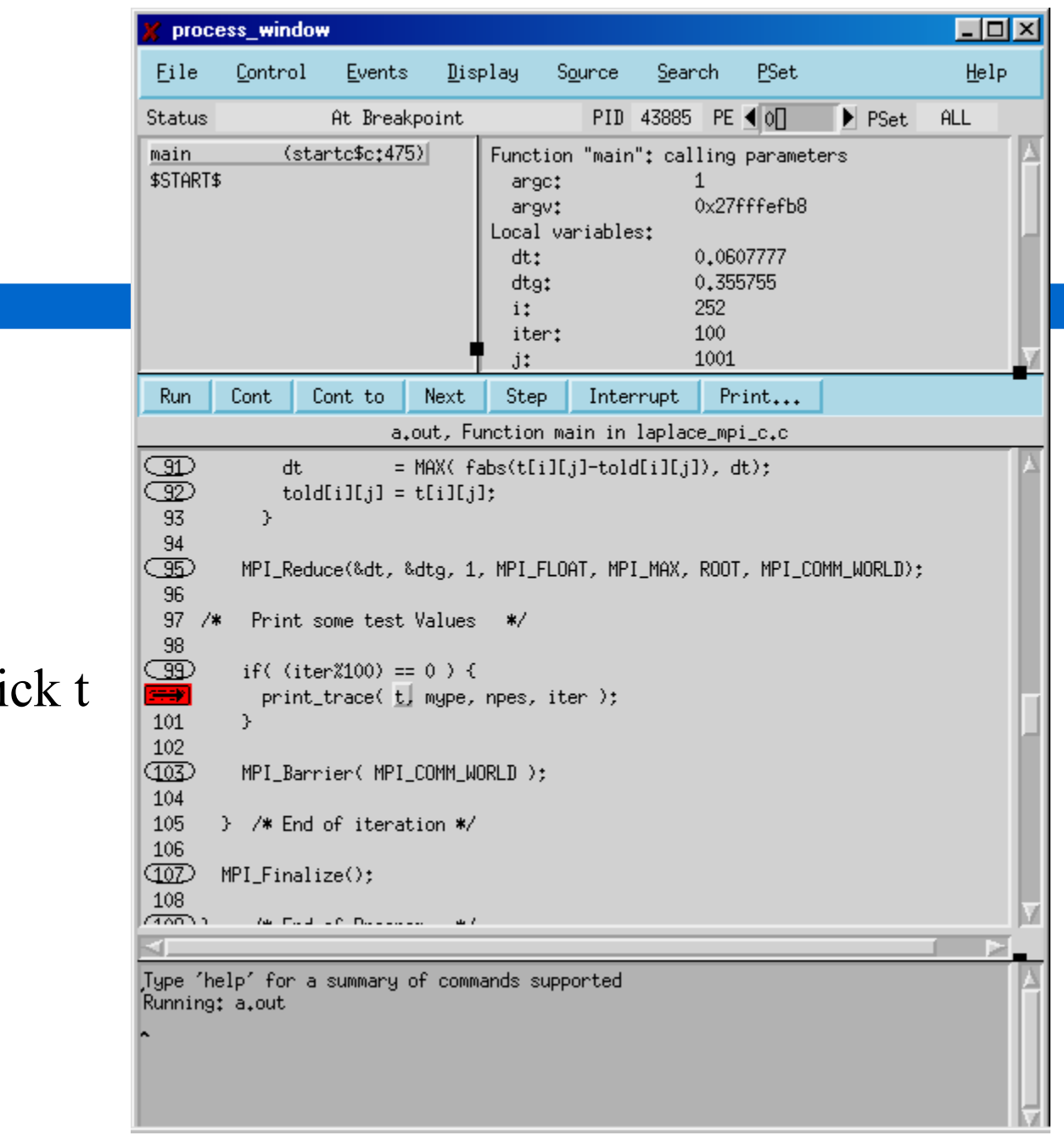

Right cli

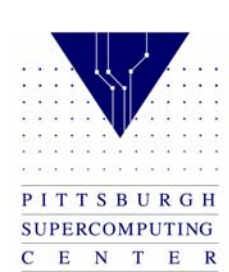

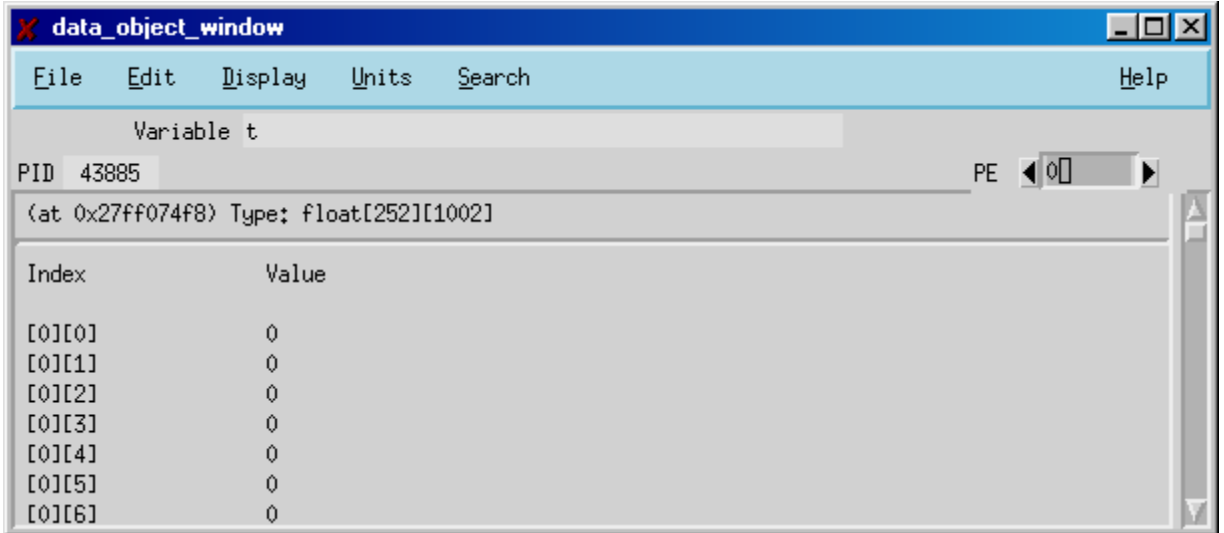

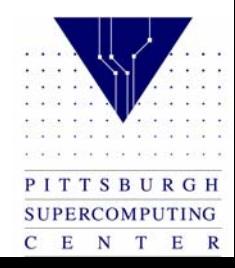

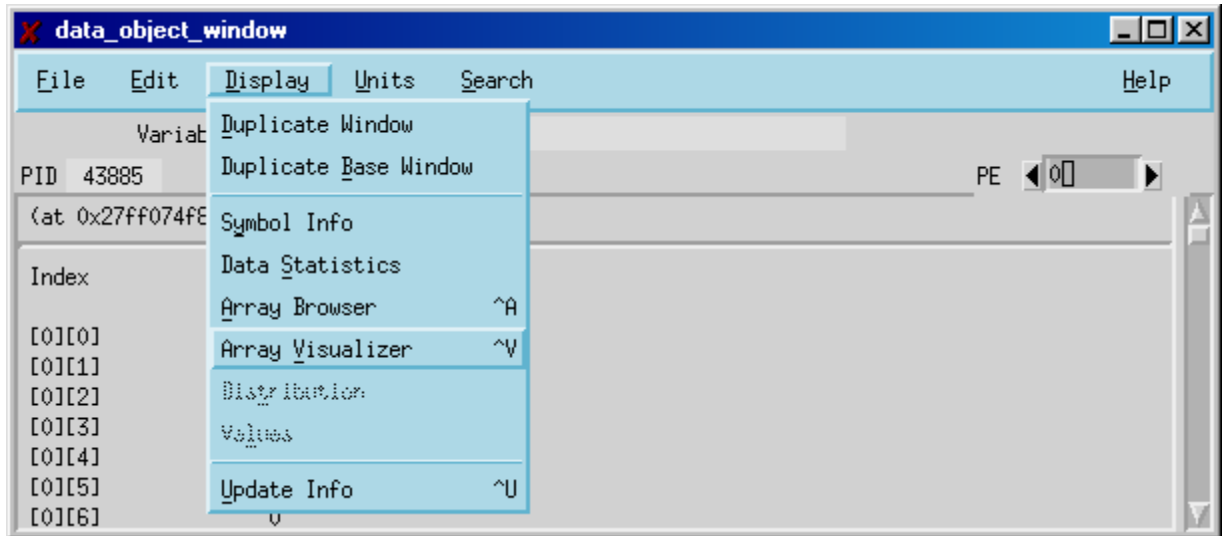

#### Display Array Visualizer

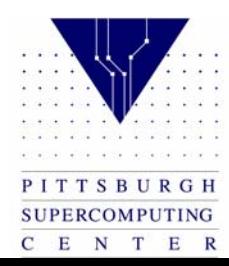

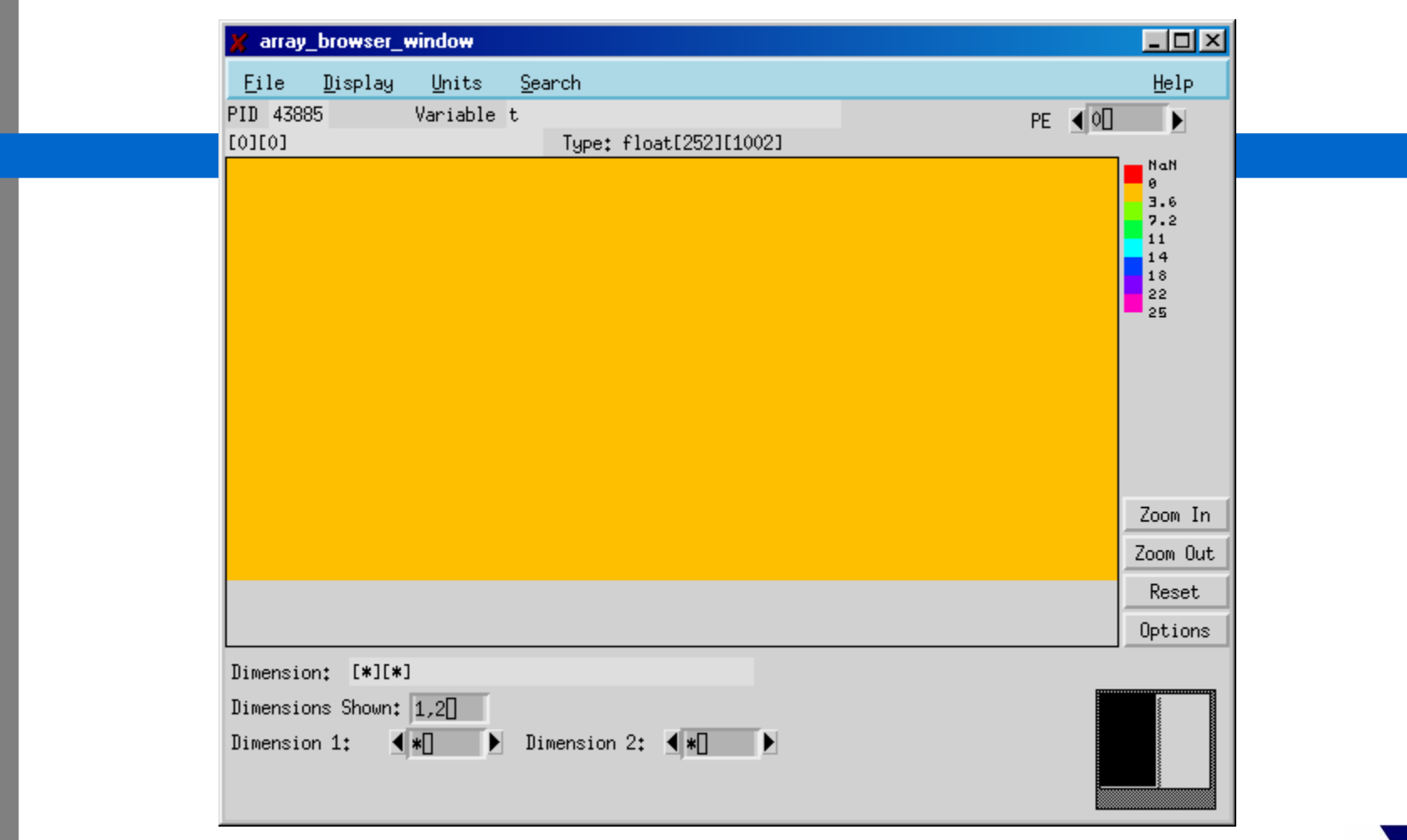

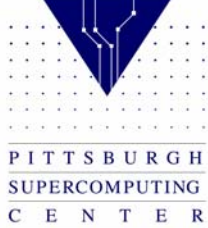

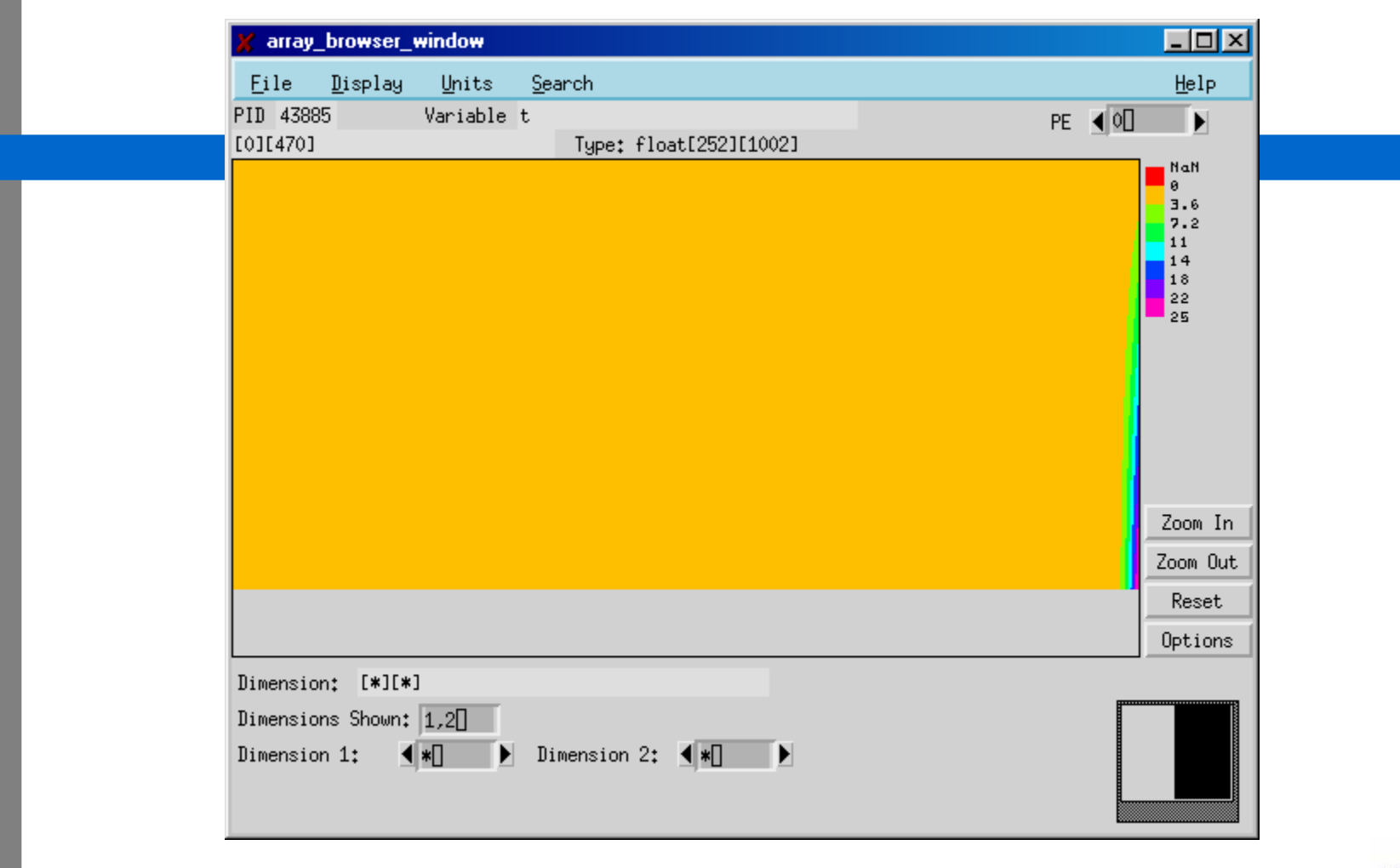

Slide

 $\mathcal{C}(\mathcal{A})$ 

PITTSBURGH SUPERCOMPUTING  $\begin{array}{ccccccccc}\n\textbf{C} & \textbf{E} & \textbf{N} & \textbf{T} & \textbf{E} & \textbf{R}\n\end{array}$ 

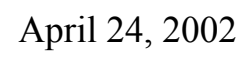

#### Choose PE 3

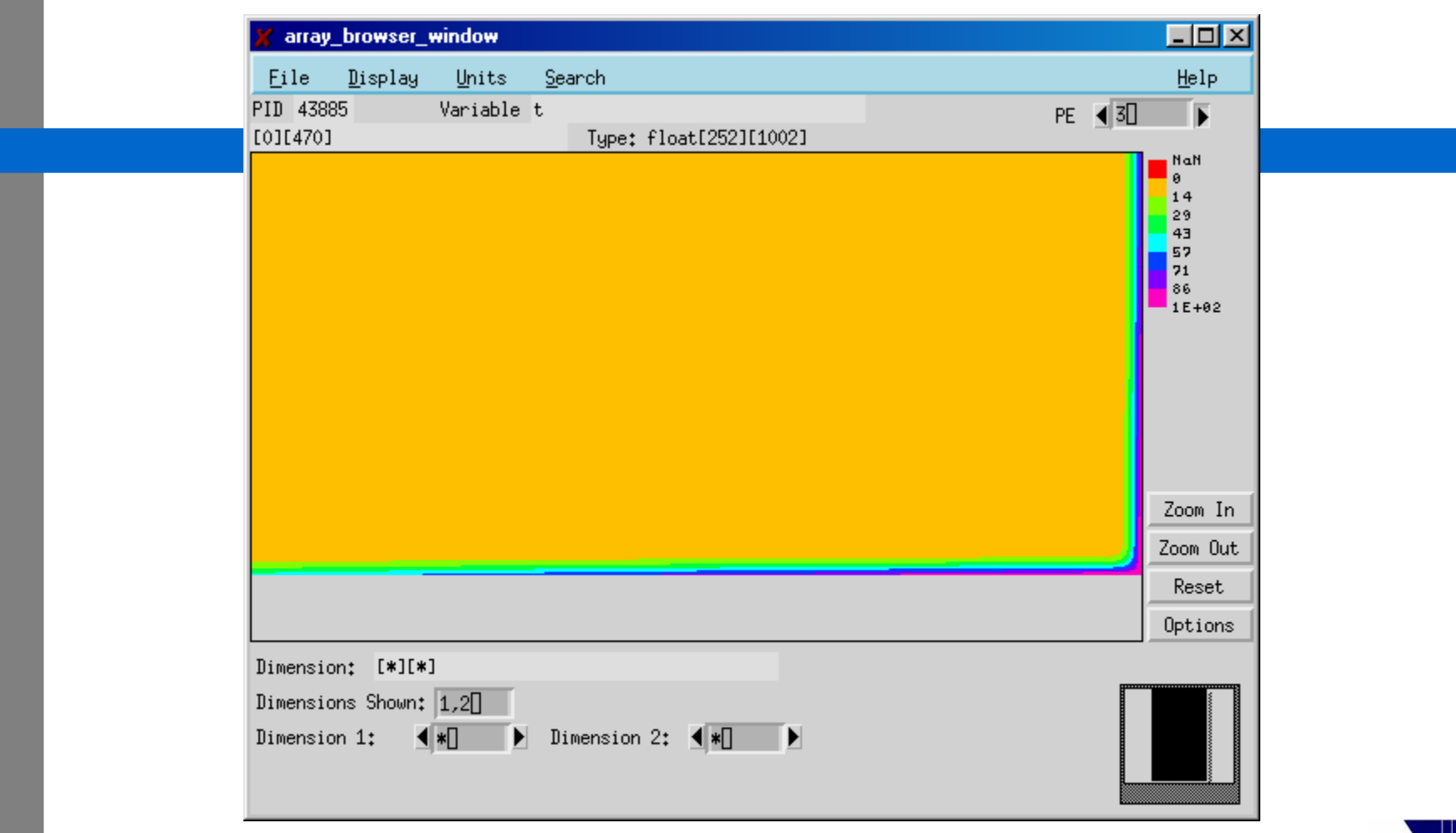

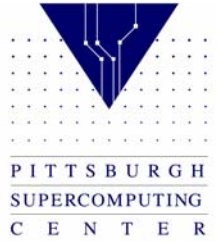

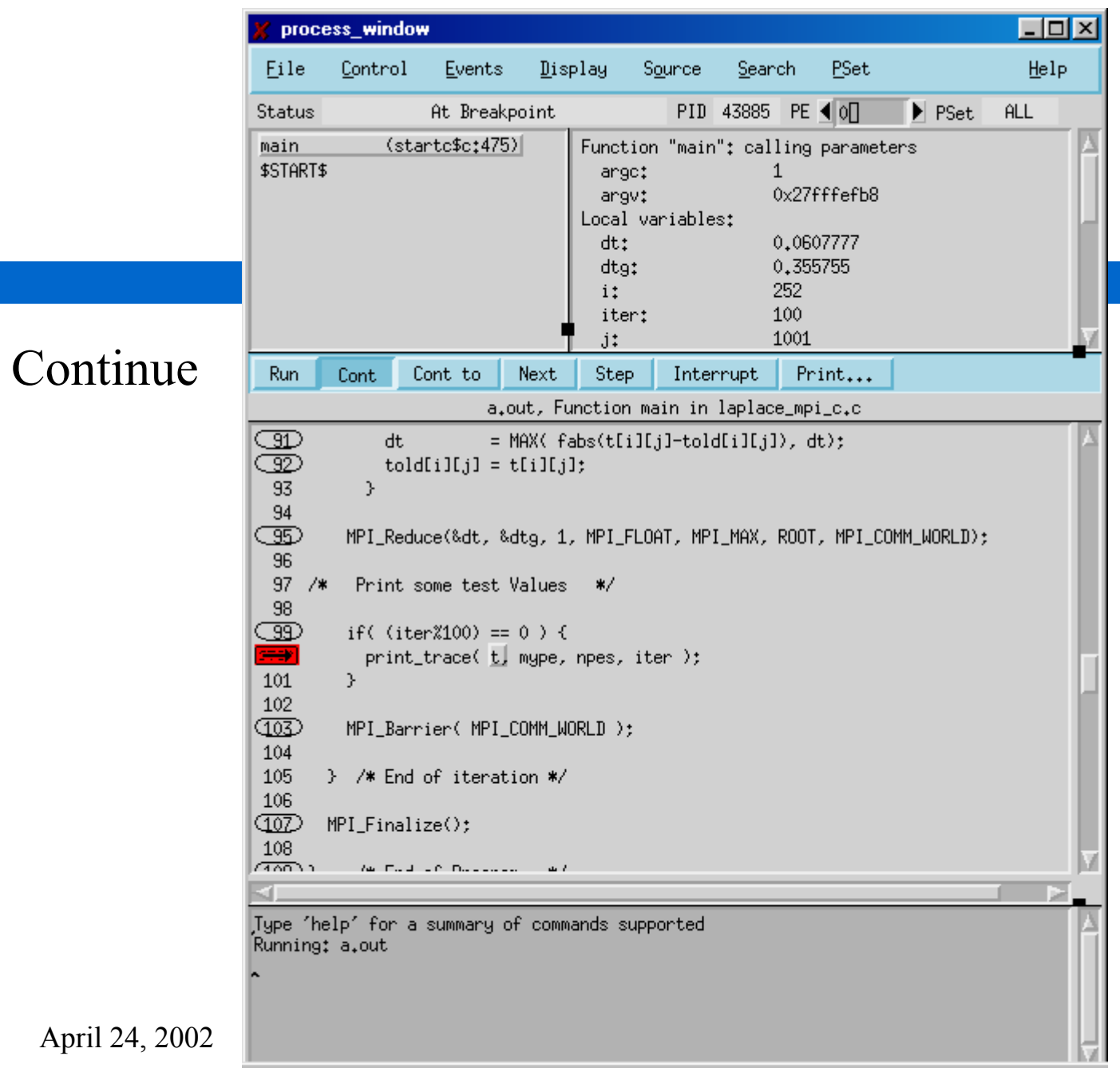

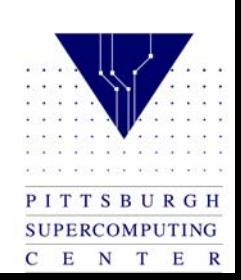

#### Check the progress

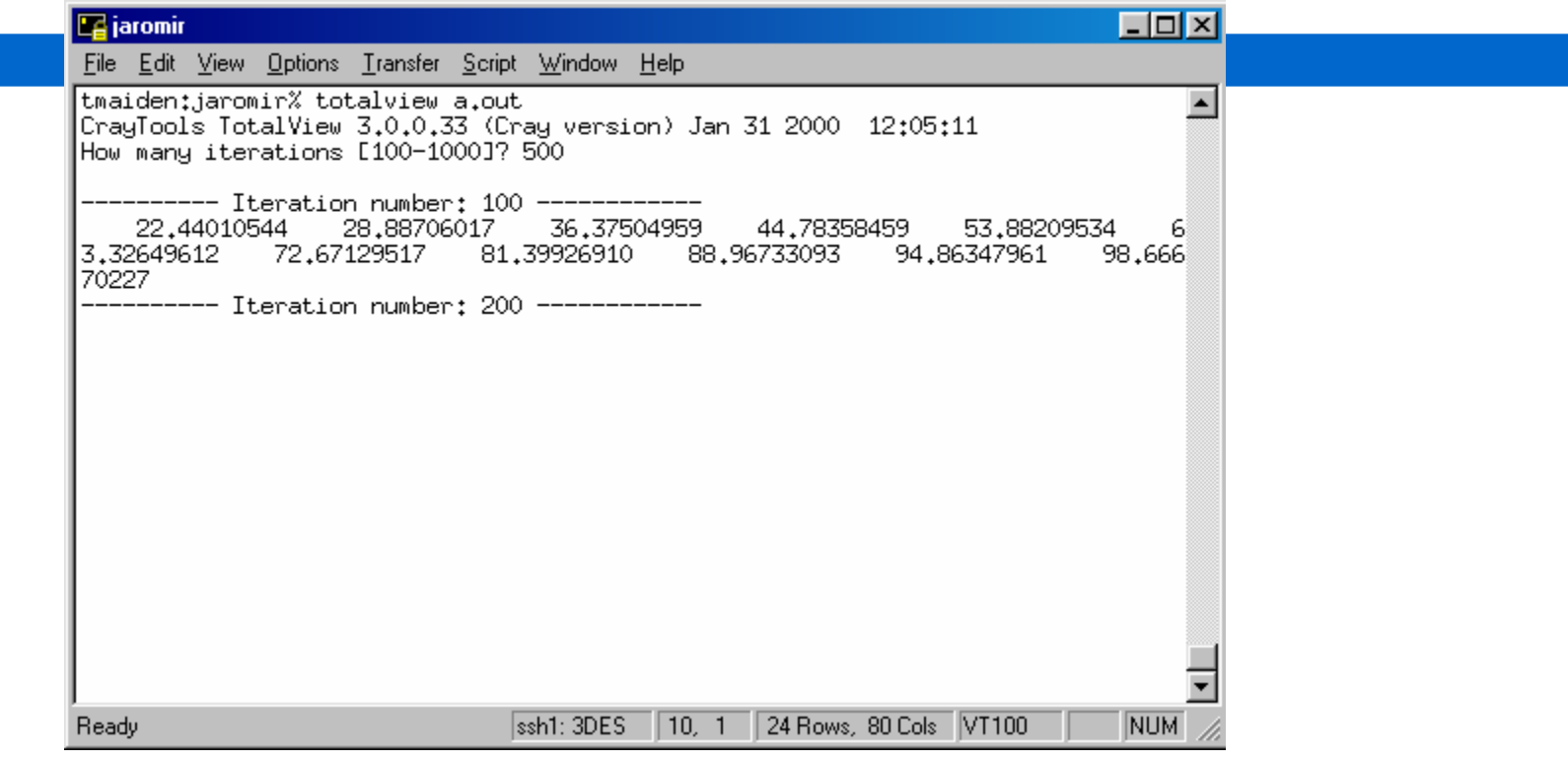

![](_page_26_Picture_2.jpeg)

#### Notice the change

![](_page_27_Picture_13.jpeg)

![](_page_27_Picture_2.jpeg)

### Visualizer optoins

![](_page_28_Picture_13.jpeg)

![](_page_28_Picture_2.jpeg)

![](_page_29_Picture_12.jpeg)

#### Change number of colors

![](_page_29_Picture_2.jpeg)

![](_page_30_Picture_9.jpeg)

![](_page_30_Picture_1.jpeg)

#### Click on any point to get exact value

![](_page_31_Picture_12.jpeg)

![](_page_31_Picture_2.jpeg)